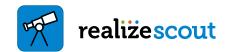

# realizescout Demo Walkthrough - myView Grade 2

Intro

Scout is the observational assessment tool that helps teachers document student learning in a single, organized place directly from Realize. A vital part of assessing student learning includes observing students as they engage in activities and conversations. Using Scout with myView will help increase the overall fidelity of the program.

#### **Launch Realize Scout**

1

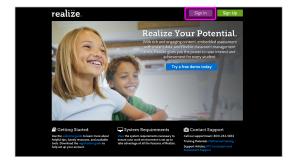

To begin using Scout, Sign In on the Realize home page

2

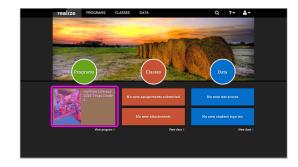

Locate myView via Programs and Click on the myView program tile

3

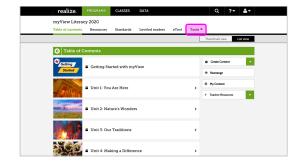

Click on the Tools drop down menu

4

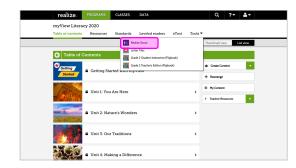

Click on Realize Scout, this will bring you to the Scout Dashboard

#### **Scout Dashboard**

This is the home screen where users can easily navigate from the left hand of the screen to Students, Media, Notes, and Reports. There are also headings for Recent Activity, and To-Dos. With Scout, teachers can record student fluency progress, comment on student assessments, and create to-dos and reminders. Teachers can view and access different assessments from the carousel by clicking on the arrows on the right and left hand of the screen.

5

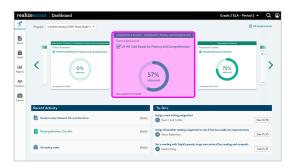

Let's proceed by clicking on the Fluency Assessment.

#### **Fluency Assessment**

Teachers can record each student's Fluency progress weekly, taking note of the number of words correctly read per minute, number of errors, as well as the ability to add comments on student progress including uploading observational photos and videos.

6

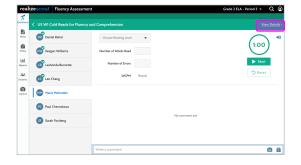

Click on the View Details button on the upper right hand corner of the screen to view more information about the assignment.

7

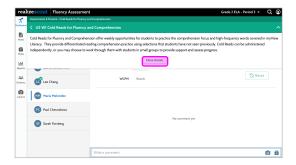

Here the teacher can see specific details and instructions for administering the assessment.

Click on the Close Details button to close the window.

8

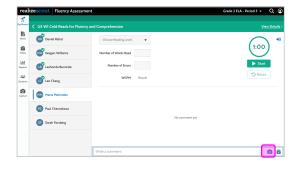

Here the teacher can enter the results for each student by clicking on each student name. There is a media and notes bar located at the bottom of the screen for each student as well where the teacher easily add notes, pictures or videos for each student record. This feature will be particularly helpful for teachers who can show parents how the student performed on the assignment.

Let's click on the camera icon and proceed.

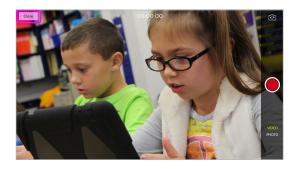

You should be in camera view. Be sure to check the lower right toggle to see if you are on video or photo.

Click on the Close button in the upper left hand corner of the screen and you will return back to the previous screen for the student.

10

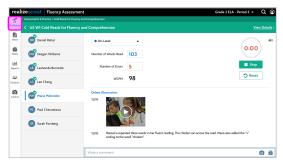

You will now see your media embedded along with any comments that were entered for the student.

## **Reading Behaviors Checklist**

Scout has two types of Observational Assessments - those that are just specific observations with teachers entering notes or adding media for particular assignments and those that are pre-populated with a checklist for teachers to check off tasks or assignments as they have been completed. For each item on the checklist, the teacher can also add notes and media.

11

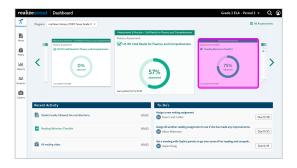

Let's now navigate back to the Dashboard. From the carousel, locate and click on the Reading Behaviors Checklist.

12

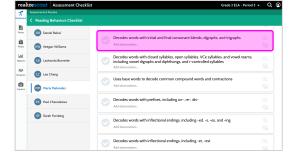

Scout allows teachers to assign and record student performance on the completion of different reading behaviors.

13

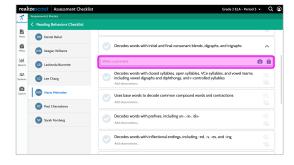

Here the teachers can add a note, picture or video for each item on the checklist for every student

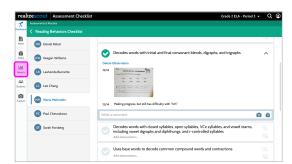

Here we can see the note and photo that was added for the first item on the checklist for the selected student.

# **Reports**

With Scout for myView, teachers have access to three reports. The Observation Report, Fluency Progress Record Report, and the Assessment Checklist Report. We will take a closer look at each these reports throughout the next few slides.

15

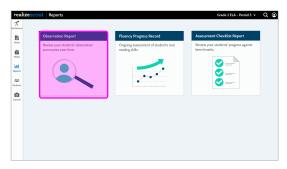

Let's first click on the Observation Report.

# **Observation Report**

16

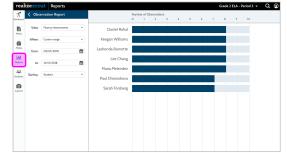

The Observation Report provides the teacher with a view of the number of observations for each student. Observations for all students are presented on the same page.

## **Fluency Progress Record**

17

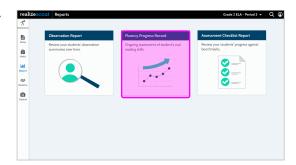

Another report is the Fluency Progress Record Report. Teachers can access this report by clicking on the middle tile from the Reports home screen.

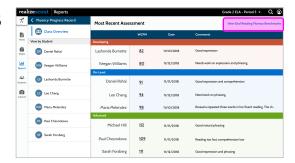

Here, Teachers can access a detailed class overview page that shows the word correct per minute and completion date for the most recently administered Fluency Progress Record for each student. This includes the ability for teachers to organize students by reading level and also view any notes entered from the administration.

Let's click on the View Oral Reading Fluency Benchmarks link in the upper right hand corner of the screen.

19

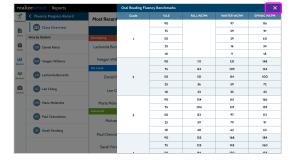

Teachers can easily access the Oral Reading Fluency Chart for reference when reviewing student performance.

To close the chart click on the X in the upper right corner.

20

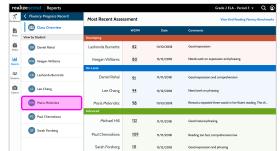

Let's now click on Maria Melendez in the View by Student list.

21

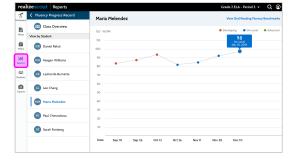

Teachers will also have access to graphs for each student that track progress and growth over the year.

Click the Reports link on the left side navigation bar and it will bring you back to the Reports home screen.

# Reading Behaviors Checklist Report

22

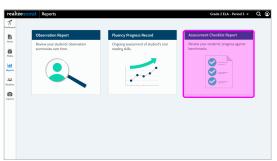

The Reading Behaviors Checklist Report is an Assessment Checklist report that allows teacher to track student progress for all tasks or assignments that have been completed.

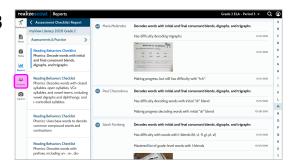

For each student, the teacher can see the assignments that have been completed with any notes and media that were added to the assignment.

#### **Students**

Teachers can click on the Students link from the left side navigation bar and it will bring them to the Students home page. Scout helps teachers stay organized and allows teachers to capture students' learning and progress with a record for each student that can include notes and observational media to help build a portfolio of student learning.

24

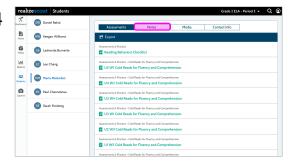

For each student, there is menu bar at the top of the screen that allows the teacher to navigate to Assessments, Notes, Media, and Contact Info for each student.

25

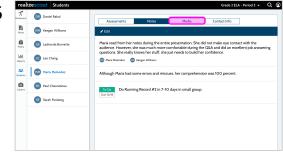

By clicking on Notes, we can see the notes for the selected student.

26

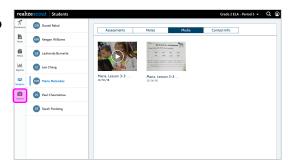

Click on Media and we can see the photos and videos that were added for the student.

### **Capture**

You can capture and attach media. This could be a picture of student work, or a video of classroom participation. Go ahead and click the camera icon.

27

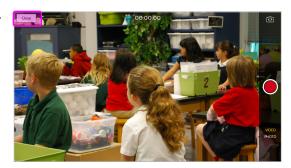

You should be in camera view. Be sure to check the lower right toggle to see if you are on video or photo.

Click on the Close button in the upper left hand corner of the screen and you will return back to the previous screen.